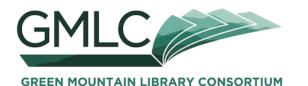

## 1. Go to **gmlc.overdrive.com**

2. Click on Help.

Click on **Devices** and select the device you will use. **MY DEVICE** (e.g., Kindle HD, iPod):

Different devices use different apps/software **APP/SOFTWARE I NEED** (if any - e.g., OverDrive for iOS):

and are compatible with different formats. **FORMATS I CAN USE:** 

| <u>ebooks</u>       | <u>audio</u>        |
|---------------------|---------------------|
| (e.g., Kindle, PDF) | (e.g. <i>,</i> MP3) |

## Click on Getting started with...

Follow the step-by-step directions to get the app/software you need (if any) and to understand the download process.

- 3. **Sign in** to your account—either within the Overdrive app or at **gmlc.overdrive.com**, depending on your device.
  - select Kimball Public Library from the list
  - enter your library card number:

2V

[case sensitive, and use zeroes, not Os]

- enter your password:
- 4. Under **My account**, at **Settings** you can set your preferences: for lending periods, maturity level, and more.

5. Look for something to read or listen to. Click on  ${igar Q}$  to

~browse by **Subjects** or **Collections**, ~do a **Search**, ~or use **Advanced** >.

Within search results, you can Filter search by:

| Available now        | especially useful when you want to |
|----------------------|------------------------------------|
| ebooks or Audiobooks | borrow something immediately!      |
| and more             | ·                                  |

6. You can tell at a glance whether an item is **Available** or on a **Wait** List. You can also tell whether an item is an **Ebook** or an **Audio**book.

Learn more about an item by clicking on the cover art. You can see a **Description** and **Reviews**, and read or listen to a **Sample**.

If the item is available, click on **Borrow**. This places the item in your **Loans**. You can borrow up to three items at any given time.

If the item is checked out, click on **Place a Hold** to reserve it. You can reserve up to five items at any given time. (Make sure to set your e-mail account to accept messages from noreply@listenupvermont.org.)

7.Once an item is in your **Loans**, you can **Download** it. This allows you to read/listen without being connected to the Internet. Make sure to select the correct ebook/audio format for your device!

If you are using a Kindle, you will be redirected to the amazon.com website to complete the download process . You will need to log in to your Amazon account.

AMAZON SIGN IN / PASSWORD:

**Need help?** Make an appointment at the Library—we are glad to show you the ropes!